## **How to proceed for an ONLINE APPLICATION**

• Open the school website STANSELMSPINKCITY.IN on your computer / laptop. • Click on the link [Admission Form]

• Create a new user account on the left by clicking on the link – [Create New User Account Here] Before proceeding verify the age criteria (click link) Create a new user account by entering the mobile number, Enter the OTP received and confirm the same

• Next fill the registration form by entering the same Mobile number and OTP and click on [Sign in]

- Select Category General / Christians / Sibling / Alumni / Reserved
- Select the required Class (LKG / HKG / I)
- Click [New] Form
- Enter details CAREFULLY
- Upload a Passport Size photo of the applicant. Digital, Max. file size 256Kb, .JPG format only
- Upload a DATE OF BIRTH certificate of the applicant. Digital, Max. file size 1024Kb, .JPG format only
- At the bottom of the form select AGREE to display the [SUBMIT] button.
- Click the [SUBMIT] button to SAVE the form and display the [Pay Registration Fee Online] button. You may take a print to verify details.

• Next Click the [Pay Registration Fee Online] button and make the payment online through UPI / DEBIT card / \*Credit card / \*RTGS/NEFT / \*Net Banking (\*charges applicable)

- Print Acknowledgment Receipt (this may not generate if firewall / antivirus is on)
- On the main application page, the checklist on the Right would be all set to YES  $\overline{\phantom{a}}$
- Return to the form and take the Final print.

• At the time of INTERACTION bring the Final form printout on the date as mentioned, in the school along with all supporting documents. Please note: Fill the form on your computer / laptop to view all fields and for printouts.

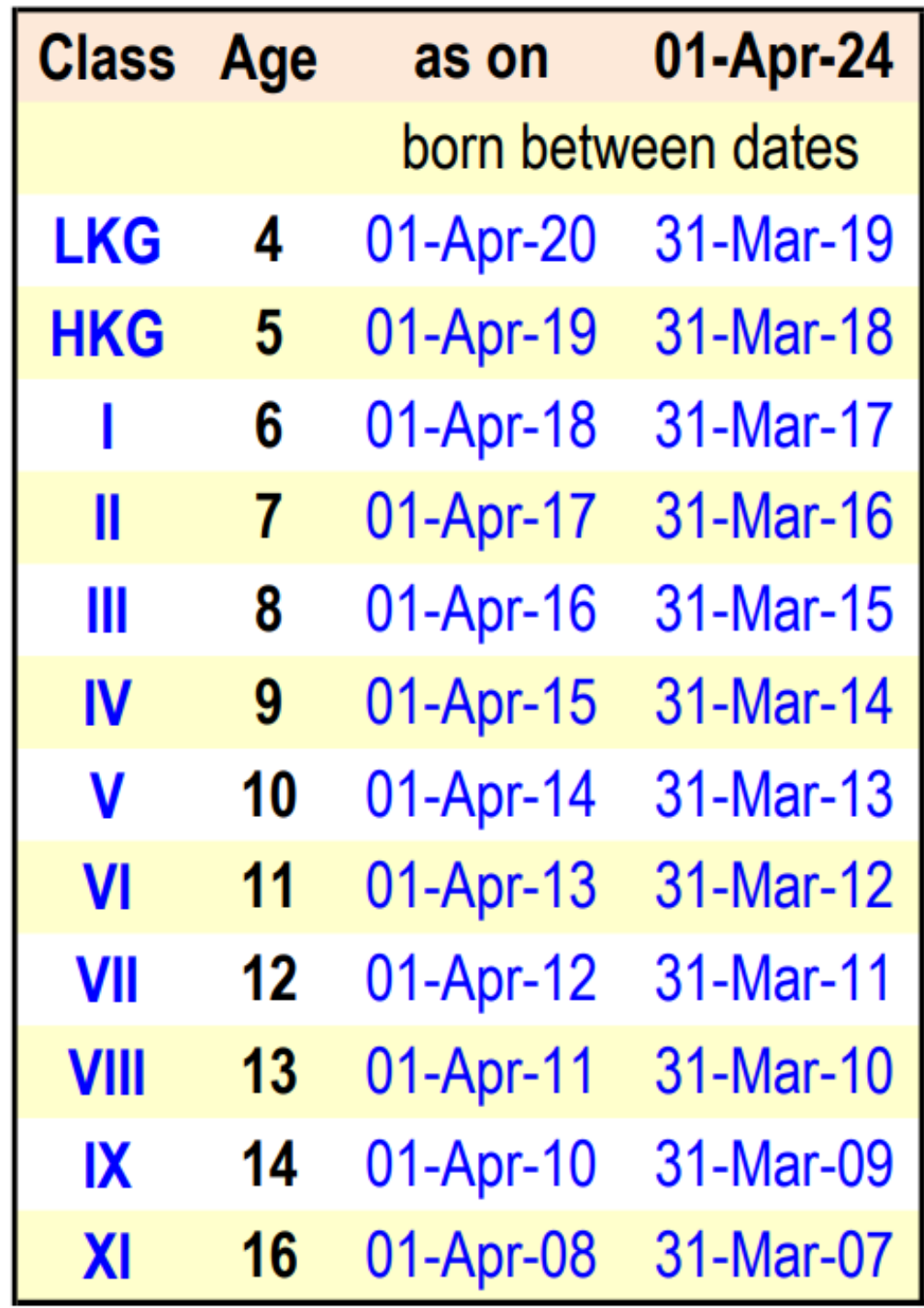